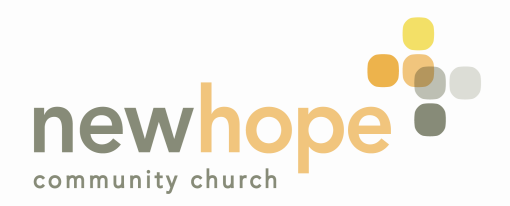

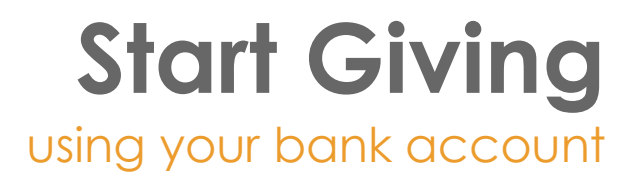

**Rev. 8/18**

## **Setting Up New Giving in Planning Center**

To give electronically using your bank account:

- 1. Open the New Hope App to give through the app **OR**  Open this link to give through the website: https://mynhcc.churchcenter.com/giving
- 2. Enter the Fund you want to donate to
- 3. Enter amount of the gift
- 4. Select your Frequency
	- One time
	- Regularly
- 5. Enter your email address
- 6. Continue
- 7. Select payment method
	- Bank account processing fee is only \$0.25
		- **•** Options for verification
			- $\triangleleft$  Bank log in
				- $\triangleright$  Search for your bank by complete name (ie First Federal Bank of the Midwest)
				- $\triangleright$  Select your bank
				- $\triangleright$  Log into your bank website
				- $\triangleright$  Select the account you want your giving to withdraw from
				- $\triangleright$  You can select to include the \$.25 fee In your giving
				- Ø Select **Give \$\_\_\_\_\_\_**

## **OR**

- ❖ Micro-deposit Verification
	- $\triangleright$  Enter Account type
	- Ø Enter Account Routing Number
	- Ø Enter Account Number
	- $\triangleright$  Start bank verification & email me instructions
	- Ø Planning Center will deposit 2 small amounts of money into your selected bank account. These amounts will be deducted from your account in a few days.

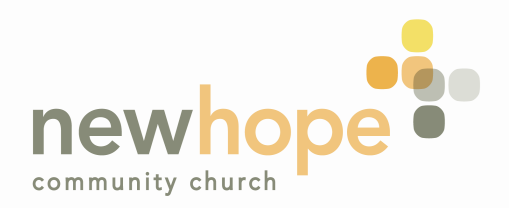

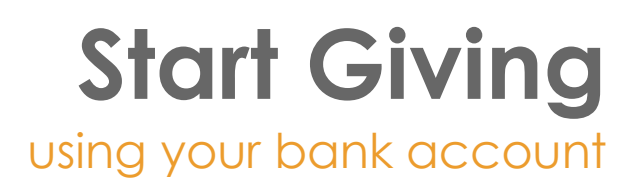

## **Rev. 8/18**

- $\triangleright$  Log into your bank account in the next few days and record the deposited amounts. ?????
- Ø Log into your Planning Center Giving account to verify the amounts deposited into your bank account. https://mynhcc.churchcenter.com/giving
- $\triangleright$  Enter your email address
- $\triangleright$  Select "Send me a login link"
- Ø Go to your email account and click on "Log in Now"
- $\triangleright$  Enter your verified amounts

\*\* If you use Micro-deposit Verification, the giving amounts you set up at the beginning of your set up will not process. You will need to enter that information again once you have verified your bank account deposits.